# **Objects & Animation Editor**

1/8

# **O&A Editor**

2024/06/02 07:10

- The Objects and Animation Editor is shown below.
- The various elements of the window are identified.
- There are two tabs for controlling actions in the Editor, "Properties" and "Animation".
- Waveforms are shown in the O&A to aid synchronisation of Slides and Music/Commentary
- The "Close" Button Returns to the Main Window.

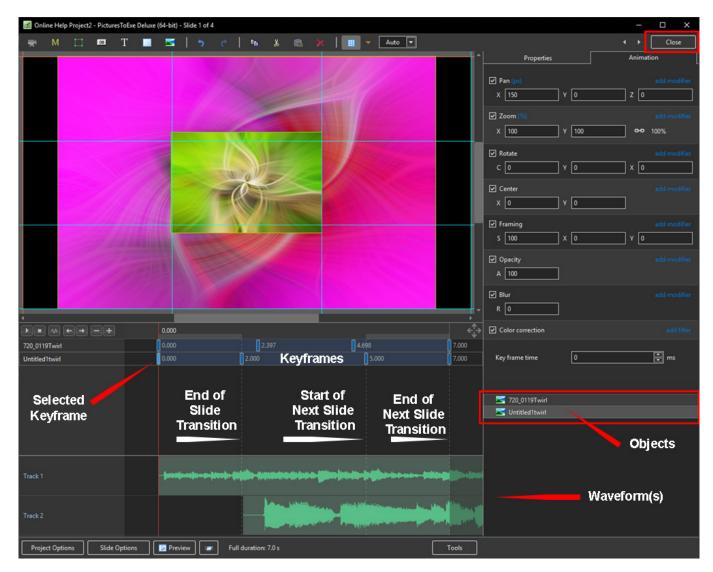

### Show / Hide Waveform

PTE AV Studio - https://docs.pteavstudio.com/

• This feature is only available in the Deluxe Edition

Last update: 2022/12/19 en-us:10.0:objectsandanimation\_1:main\_window https://docs.pteavstudio.com/en-us/10.0/objectsandanimation\_1/main\_window 11:48

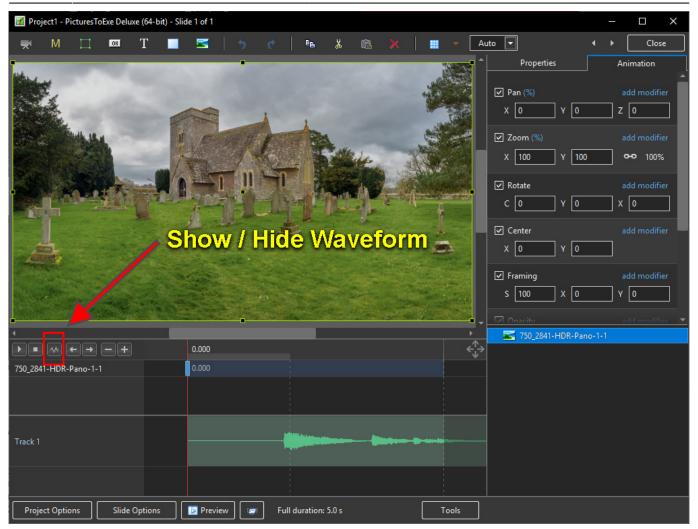

### **The Tools Menu**

|  |                                                         |                                                  |        | ✓ ≤ 720_0119_16x9 ≤ Z61_2779-1                                                                     |                 |
|--|---------------------------------------------------------|--------------------------------------------------|--------|----------------------------------------------------------------------------------------------------|-----------------|
|  | iterieinen filmeteritetetetetetetetetetetetetetetetetet | 125%                                             |        | Undo All Changes<br>Redo All Changes                                                               |                 |
|  |                                                         | 150%<br>175%<br>200%<br>250%<br>300%             |        | Show Grid<br>Ignore Objects Not Selected<br>Hide Selection on Pan/Zoom/Rotate<br>Show Safe TV Zone | Ctrl+G<br>Alt+I |
|  |                                                         | 400%<br>Full View of Waveforms<br>Show Waveforms | Ctrl+T | Show Global Times of Key Frames<br>Key Frame Width<br>Waveforms                                    | Alt+G           |

#### • Click on Tools and Waveform to display the Waveform options

- The height of the Waveform can be selected between 100% and 400%
- The Full View of the Waveform is shown when the appropriate box is ticked
- The Compact View of the Waveform is shown when the box is un-ticked
- Clicking on Show Waveform (Hotkey Ctrl+T) toggles the Waveform display on or off

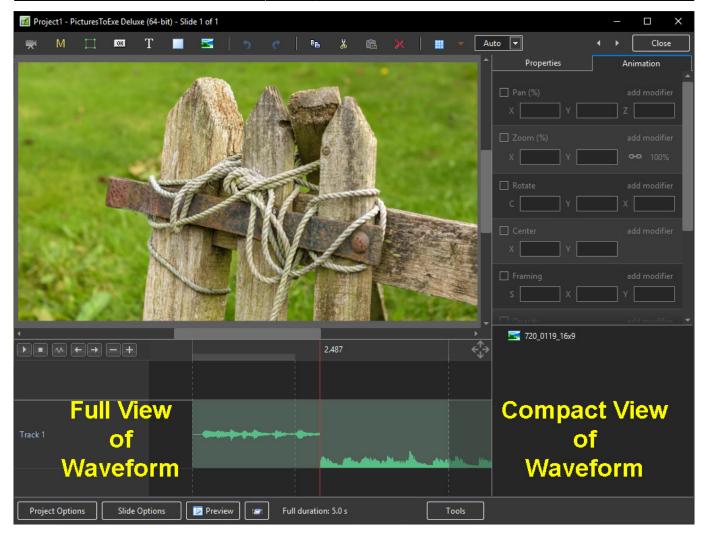

# The Grid

- Click on the Grid Icon to apply the Grid (Ctrl + G)
- · Click on the down arrow to show the Grid Options
- Select the colours of the Minor and Major Grid Lines
- Select "In Pixels" or in number of divisions per image
- There are 10 minor divisions between Major Grid Lines in the X and Y directions
- Select "Snap to Grid" on or off
- Select "offset" in X and Y directions

3/8

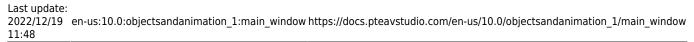

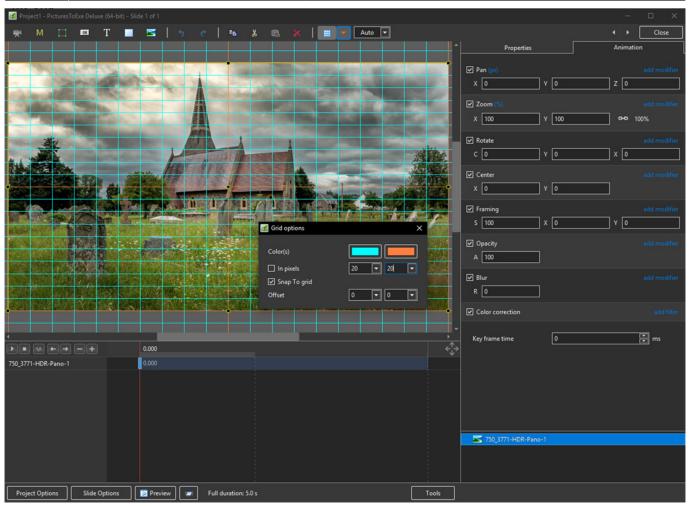

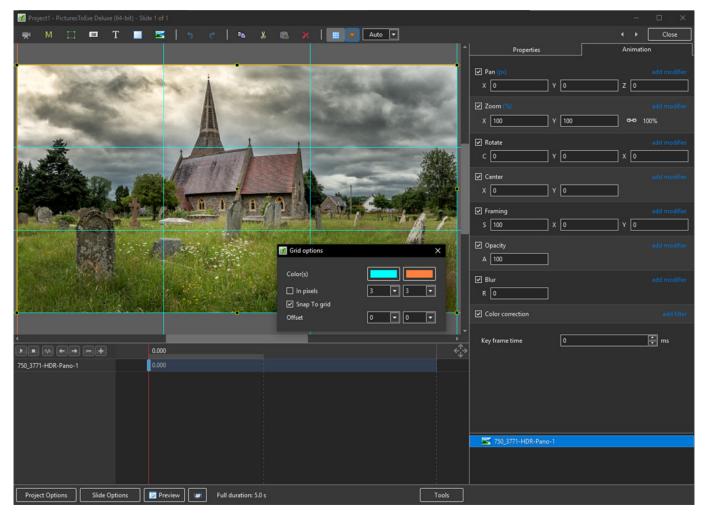

- In Pixels Mode the size and AR of the grids are set by entering a fixed pixel dimension
- The Grid is therefore made up of squares
- With "In Pixels" turned off the size and Aspect Ratio of the grid is determined by the numbers set
- In the first example above the Grid has been "Centred" by setting a 20  $\!\times\!20$  Grid
- The second example shows a "Rule of Thirds" Grid
- With "Snap To Grid" ticked the Image/Object will snap to a Major or Minor Grid Line in either direction if dragged close enough

# Add an Object

Last update: 2022/12/19 en-us:10.0:objectsandanimation\_1:main\_window https://docs.pteavstudio.com/en-us/10.0/objectsandanimation\_1/main\_window 11:48

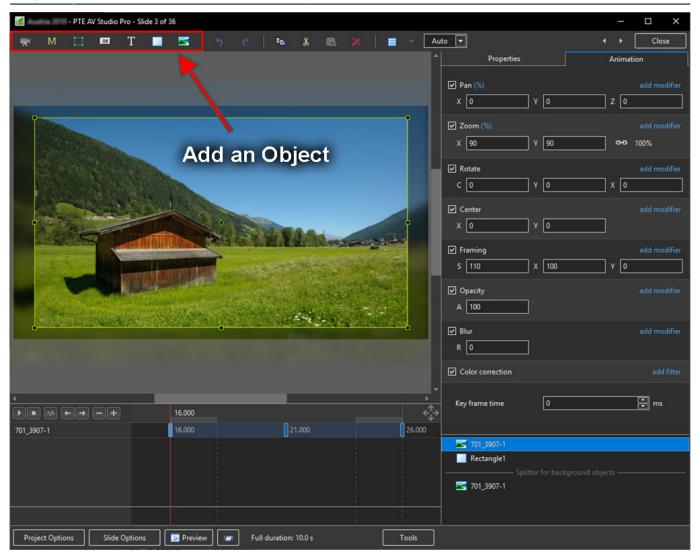

- Add a Video, Mask, Frame, Button, Text, Rectangle or Image Object
- Alternatively via the right click menu:

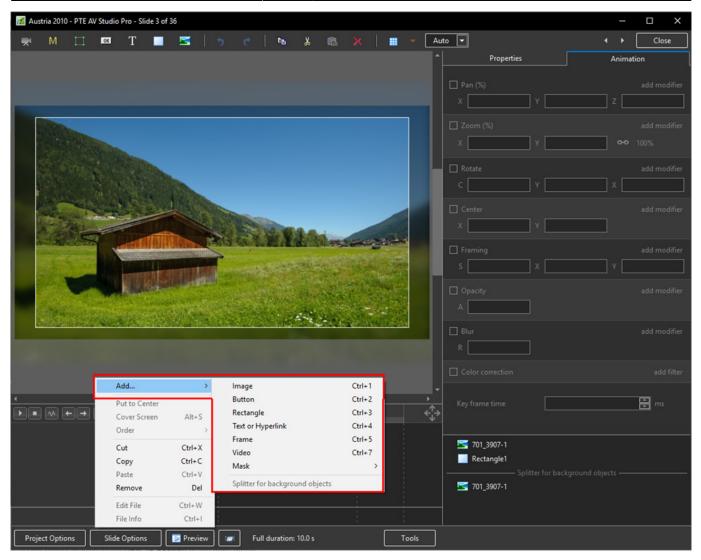

• Please refer to Add Object articles in the How To Section of the Main Menu

### **Tools Menu**

• Options in the O&A Tools Menu:

Last update: 2022/12/19 en-us:10.0:objectsandanimation\_1:main\_window https://docs.pteavstudio.com/en-us/10.0/objectsandanimation\_1/main\_window 11:48

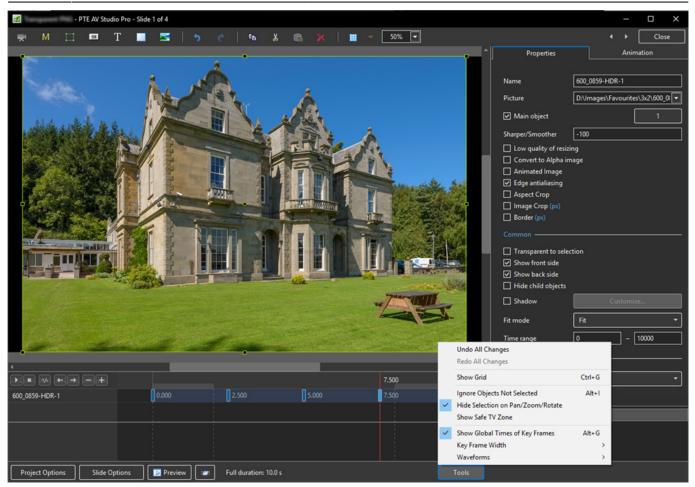

- Undo all changes in the O&A Window for the Current (O&A) Session
- Redo all Changes reverses the action of the Undo All Changes command
- Show Grid (Ctrl+G) Toggles the Grid on or off See "The Grid" above for settings
- Ignore Objects not selected (Ctrl+I) Allows mouse selection of Objects behind other objects which are not selected
- Hide selection on Pan/Zoom/Rotate the green frame around an Object is hidden during a dragging or resizing operation using the mouse
- Show Safe TV Zone
- Show Global Times of Key Frames
- Key Frame Width Adjust Key Frame width from 100% 300%
- Waveforms Adjust the height of a waveform in the O&A Screen from 100% 400%

From: https://docs.pteavstudio.com/ - **PTE AV Studio** 

Permanent link: https://docs.pteavstudio.com/en-us/10.0/objectsandanimation\_1/main\_window

Last update: 2022/12/19 11:48

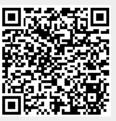